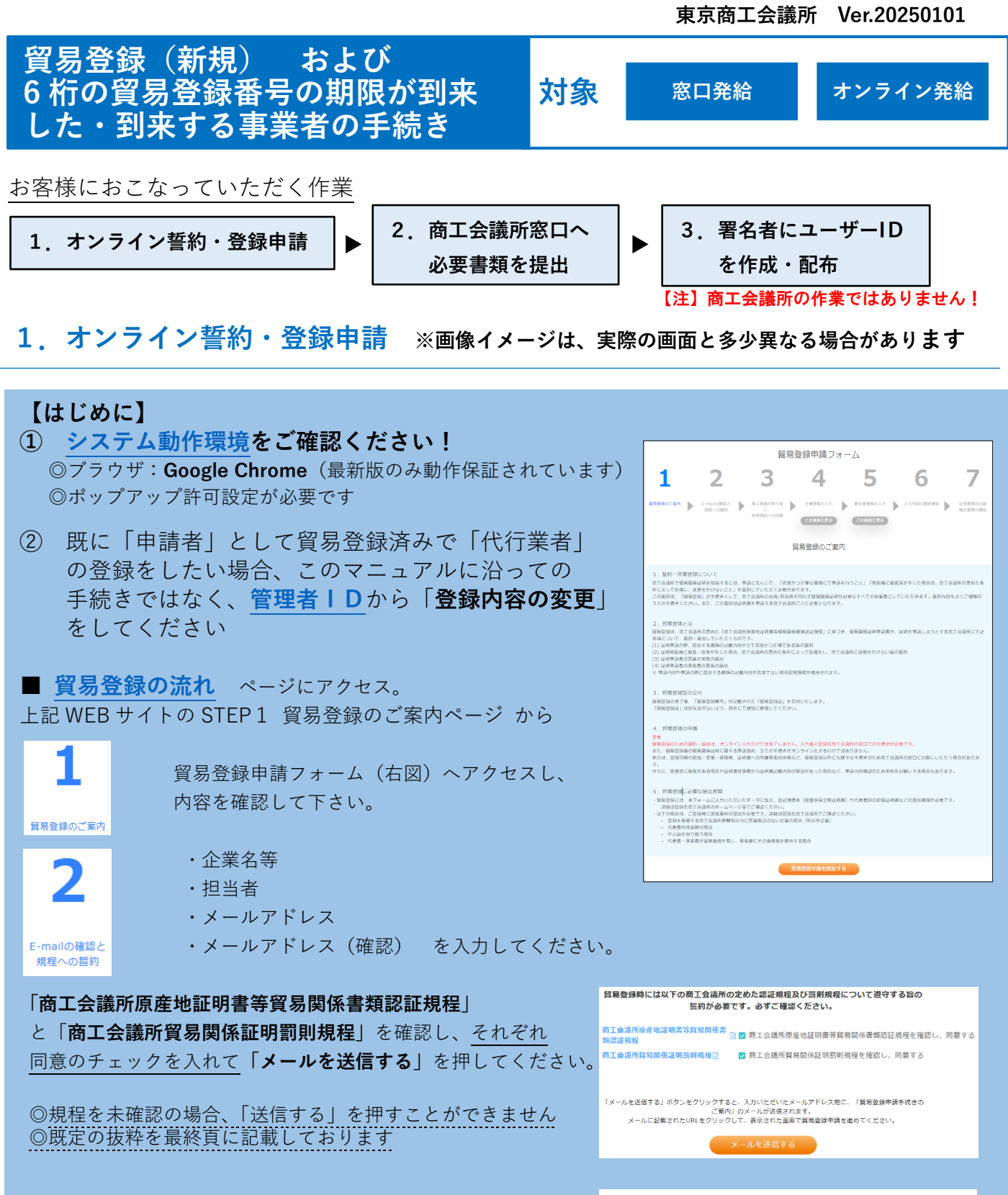

貿易登録のご案内ページで記入いただいたメールアドレス宛に、 **「貿易登録申請手続きのご案内」**が届きますので、 本文に記載の**「(3)貿易登録の申請」**にあるURLを押して貿易登録の申請手続きを開始します。

3

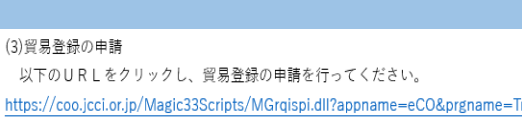

URL を押すと、**「個人情報の取り扱い・利用規約への同意」**ステップに進みます。 内容確認後、個人情報取り扱い・利用規約それぞれ同意のチェックをして、 個人情報の取り扱 「次へ進む」を押してください。 和用規約への同意<br>

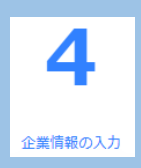

## ○ 貿易登録の種別 (詳細はこちら)

【申請者】

原産地証明書をはじめとする貿易関係証明を、 申請当事者として申請する法人(団体)・個人 事業主。

【代行業者】

貿易関係証明の申請事務を申請者に代わって行 うことを業とする法人(団体)・個人事業主。 申請書類の作成に携わる者の責任を明確にする ことを目的としています。

- 貿易登録申請者
	- ・会員番号:**ローマ字を除く半角数字 7 桁**
	- ・旧貿易登録番号: **半角数字 6 桁**
	- ・法人番号 重複登録を防ぐため、法人の方は法人番号 (13桁の数字)の入力をお願いしています。
	- ・代表者役職(和文・英文表記) 必須項目ではありませんが、東京商工会議所では 入力をお願いしています。代表者としての役職 を入力してください。
	- ・代表者氏名 法人の方の場合は、履歴事項全部証明書に記載の 代表者をご登録ください。
	- ・現住所(英文表記) オンライン発給の場合、輸出者住所のデフォルト 値として入力されます。(申請の都度修正可能)
- 貿易登録に関する問い合わせ・連絡先
	- ・連絡先住所(和文表記) 郵送物をお送りする住所を入力してください。 支社・支店等を連絡窓口にしたい場合は、支社・ 支店等の連絡先を入力してください。
	- ・メールアドレス 貿易登録の完了通知や、有効期間 30 日前の更新 案内(システムから自動メール送信)等貿易登録 に関する案内をお送りします。

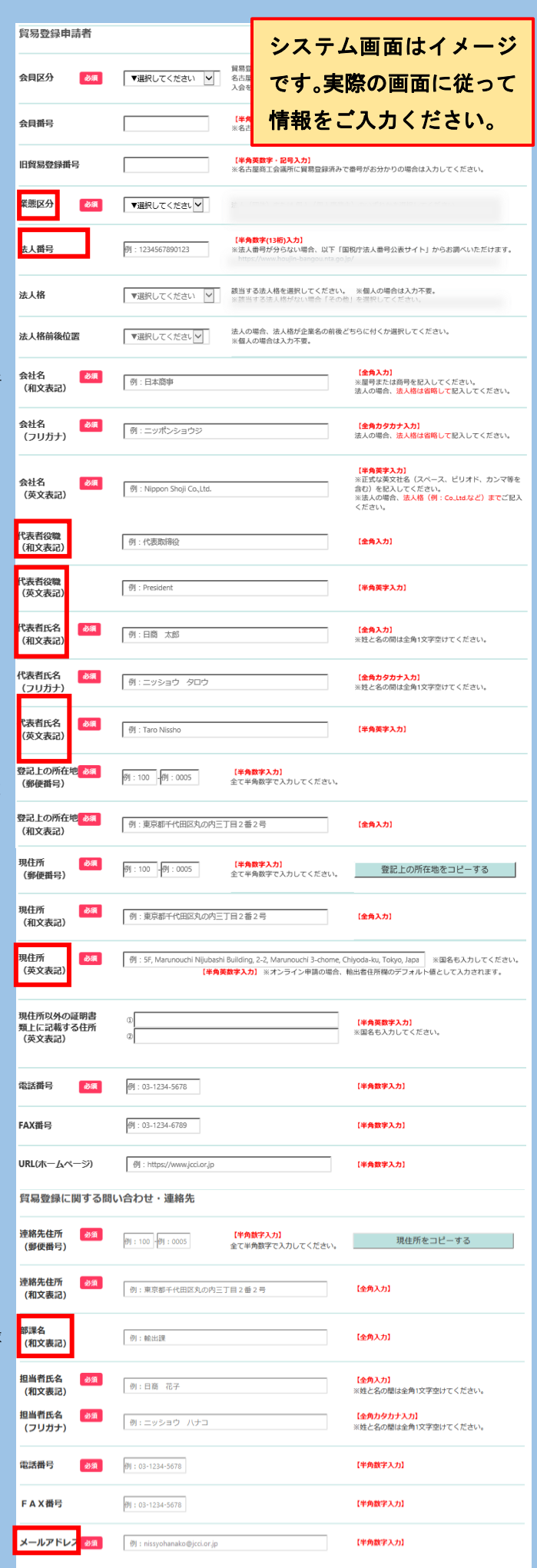

○ その他の事項

6

入力内容の最 幼産課

原則任意入力ですが、「古物商許可証の有無」は 「有り」または「無し」の選択が必須ですので ご注意ください。

- ・古物商許可証の有無 中古品の取り扱いがある場合、「有り」を選択 してください。貿易登録の申請時に、 各都道府県の公安委員会が発行した 「古物商許可証のコピー」(法人名義)提出が 必要となります。
- ・関連事業案内 ・・・・・・・・・・・・<br>商工会議所からの関連事業のご案内(メール配信)<sup>※前年版の直接取38</sup> を希望されない場合はチェックを外してくだ さい。

「署名者情報の入力へ進む」を押すと、本画面の 入力内容が保存されます。

保存されたデータの入力を再開するには、システム からメール配信された「貿易登録申請手続きのご案内」 に記載の URL にアクセスしてください。

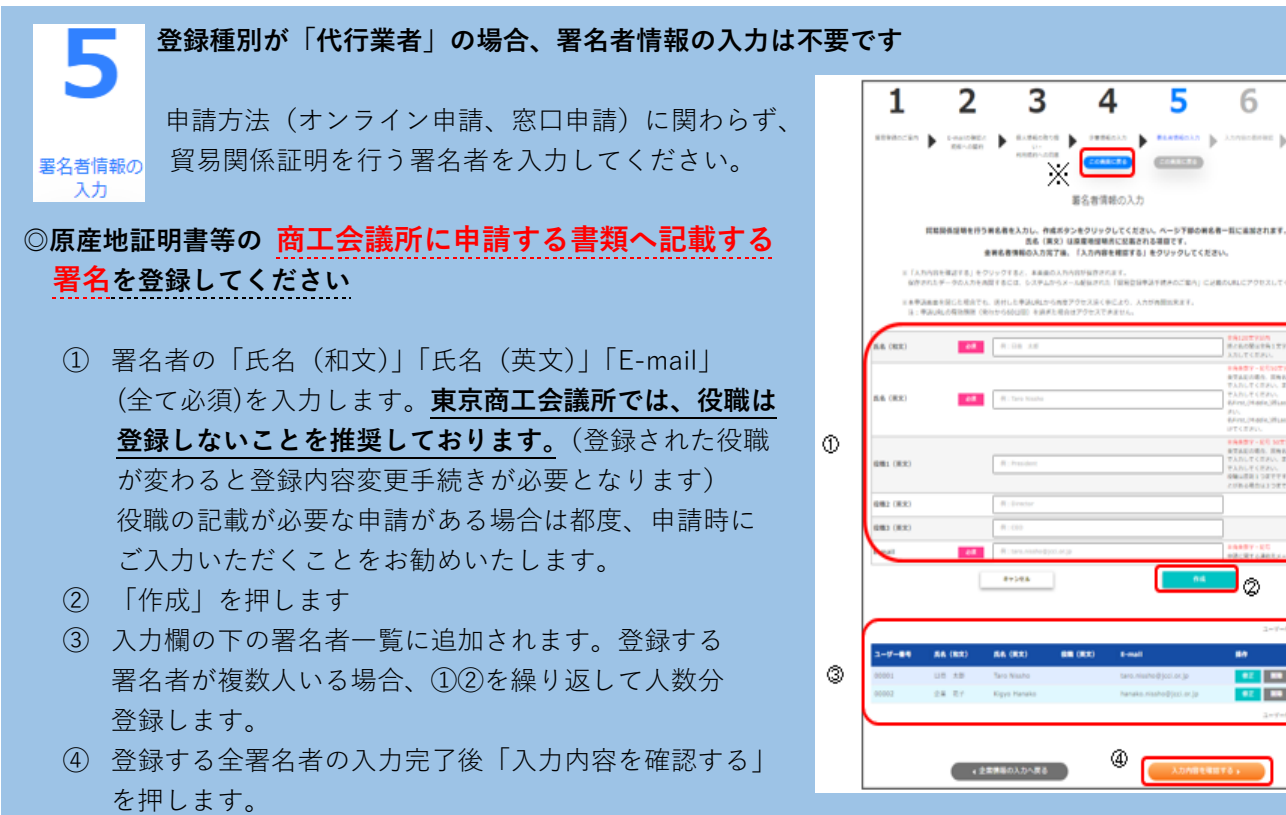

<mark>払込資本金</mark><br>※登記簿謄本上の資本金 <sup>例:10000</sup> 万円 **【半角数字 単位:万円】**<br>《カンマで区切らず数字のみで入力してください。 【<mark>半角数字】</mark><br>※パート・アルバイトを除く人数 従業員数  $\overline{\mathfrak{B}}$  : 100  $\overline{\phantom{0}}$ 設立年月日 例: 20100401 ※年月日の間は/等で区切らないでください。 【半角数字 YYYYMMDD】 ※<del>…</del>→−−−−−<br>(西暦年月日) 学班 ▼選択してください ▽ ※最も利益や売上の大きい業種を選択してください。 <mark>【全角入力】</mark><br>※その他を選択した場合に該当する業種を入力してくだ<br>さい。 その他記入欄<br>(業種) 主要取扱品 ▼選択してください v ※最も利益や売上の大きい取扱い品を選択してください。 【全角入力】 その他記入欄 【<mark>全角入力】</mark><br>※その他を選択した場合に該当する主要取扱品を入力し<br>てください。 (主要取扱品) 貿易取引額 (輸出) 【<mark>半角数字 単位:百万円】</mark><br>※カンマで区切らず数字のみで入力してください。 例:10000 百万円 貿易取引額 (輸入) **【半角数字 単位:百万円】**<br>※カンマで区切らず数字のみで入力してください。 例:10000 百万円 →※→× 5−2× (+需火)<br>※前年度の直接取引額 <mark>古物許可証の有無</mark>あ須  $\circ_{\overline{\mathbf{a}}\mathbf{b}} \circ_{\overline{\mathbf{a}}\mathbf{b}}$ 担当者様(露名者を除く)には、商工会議所が実施する事業の案内(メール配信)をお送りする場合があります。 関連事業案内  $\triangledown$ 希望されない場合は、チェックを外してください。<br>※郵便・FAXによる事業案内は必要に応じて送付させていただきます。 保存されたデータの入力を再開するには、システムからメール配信された「貿易登録申請手続きのご案内」に記載のURLに アクセスしてください。

∡戻る

署名者情報の入力へ進む

7

 $1588008$ 

6

Jø

**COL** 

**ALC THE** 

(入力内容の一時保存)

その他事項

入力内容を確認し、修正がなければ「次へ進む」を押します。 修正がある場合は「この画面に戻る」を押して、指定した画面に戻ります。

# **2.商工会議所窓口へ必要書類を提出**

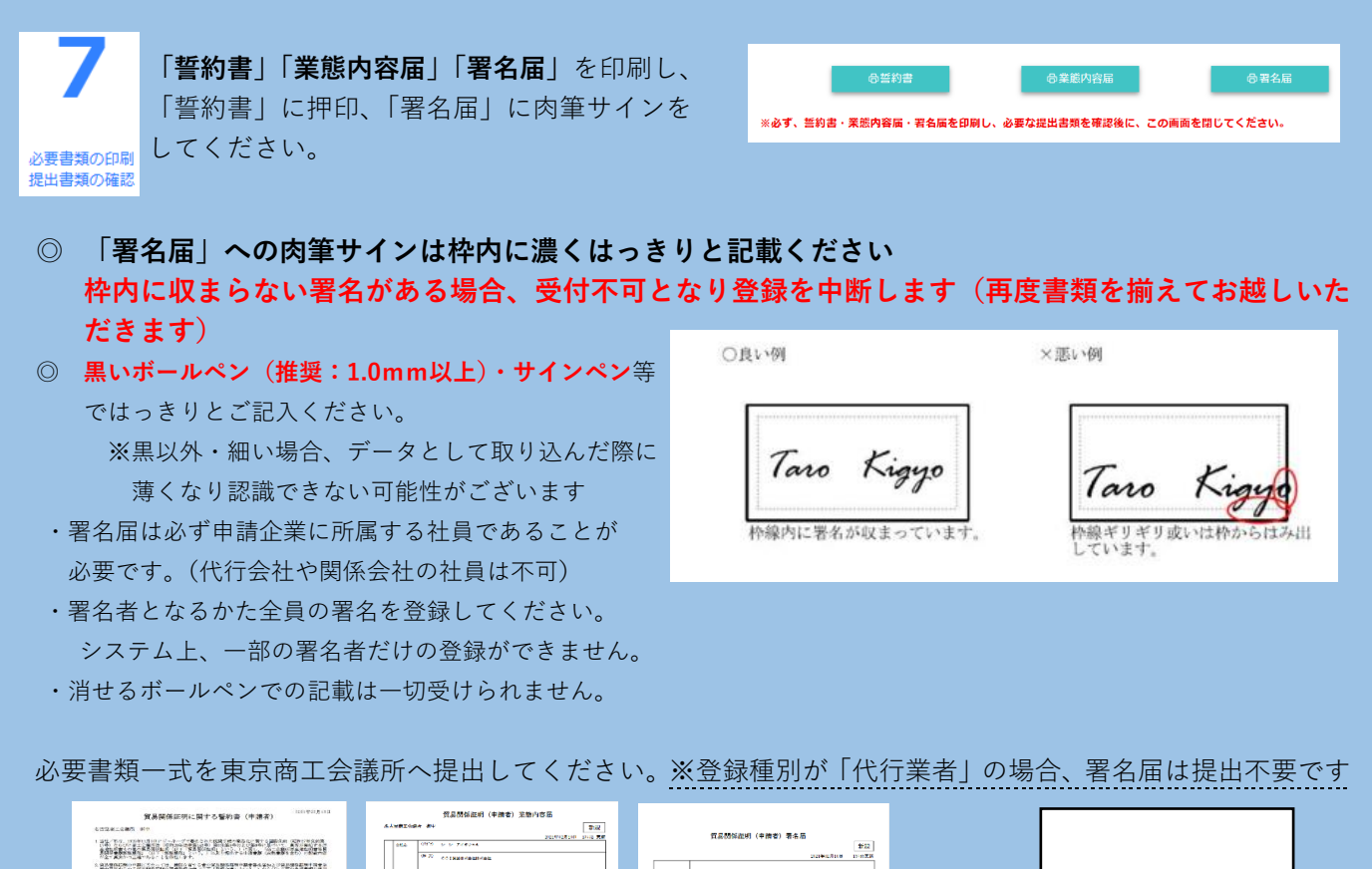

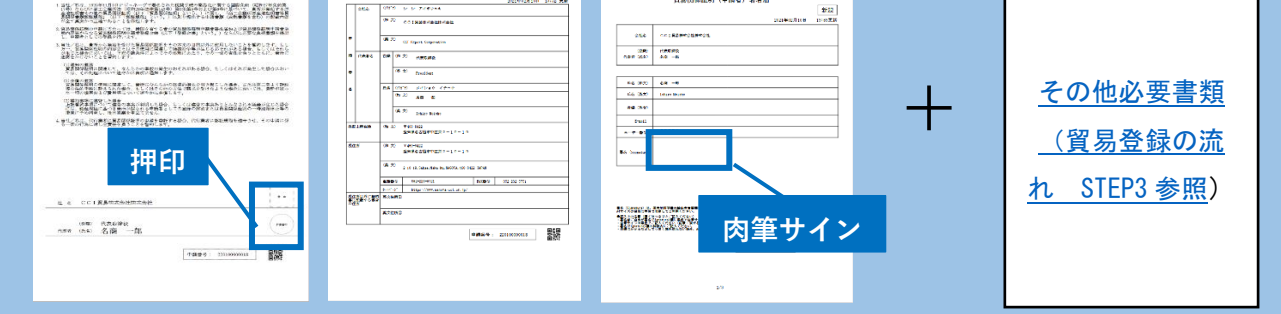

● 必要書類をご用意の上、証明センター窓口へお越しください。

窓口:台東区東上野 4-8-1 TIXTOWER UENO 3 階 東京商工会議所 証明センター 貿易登録 受付時間:9 時 30 分~11 時 30 分、13 時~16 時 30 分

 ※発券機で「貿易登録」の番号札を引いてお待ちください。順番にお呼びします。 ※窓口にて書類をお預かりした後、不備・不足等がなければ、30 分程度で貿易登録証を発行します。 但し、窓口の混雑状況によって、お待たせする可能性がございます。

※会員・非会員関わらず、窓口でのお手続きの際にレターパック(レターパックプラス・ライト)をご持参いただけ れば、手続き完了後、貿易登録証を郵送でご返却いたします。(受付の翌営業日 発送)

●【会員限定】貿易登録の郵送受付について

・東京商工会議所の会員の方に限り、郵送での貿易登録書類(各種証明書の申請は不可)の受付を行います。 詳細は、2022 年 8 月 1 [日BCNを](https://www.tokyo-cci.or.jp/shomei/bcn/20220801_touroku.pdf)ご確認ください。貿易登録証ご返送のため、返信用封筒(レータパック・ レターパックプラス)の同封が必要です。

・貿易登録の郵送受付の場合、A・B)新規貿易登録 C)切り替え手続き D)更新手続き のいずれかを 明記した上でご申請ください。申請内容の判断が付かない場合、担当者へ事前連絡なく、お預かりしました レターパック(レターパックプラス・ライト)にて書類一式をご返送いたします。

商工会議所の窓口にて登録申請の承認後、「貿易関係証明発給システム」の利用に必要な **「貿易登録証(【管理者ID】とパスワード)」**を発行いたします。郵送返却の場合、登録住所の担当者あてに郵 送します。(書類の不備・不足がなければ、受領後3営業日以内に郵送しています。)

### 【注意事項】貿易登録証の取り扱いについて

・貿易登録証に記載されている管理者 ID およびパ スワードの漏洩および不正使用がなされないよう厳 格に管理してください。

・管理者 ID およびパスワードの漏洩もしくは不正 使用またはそのおそれを認知した場合には、速やか に商工会議所にご連絡ください。

・管理者 ID およびパスワードを漏洩、不正使用、 開示、貸与、共有または譲渡したことによって申請 者に生じた損害について、商工会議所は責任を負い ません。

#### 東京商工会議所 貿易登録証

〒100-0015<br>東京都台東区東上野4-8-1 TIXTOWER UENO 3階 株式会社東京商工会議所 御中

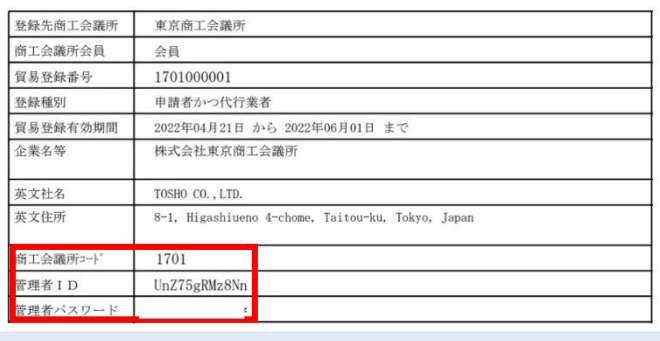

# **3.署名者へのユーザーID(申請時に利用する ID)等の交付**

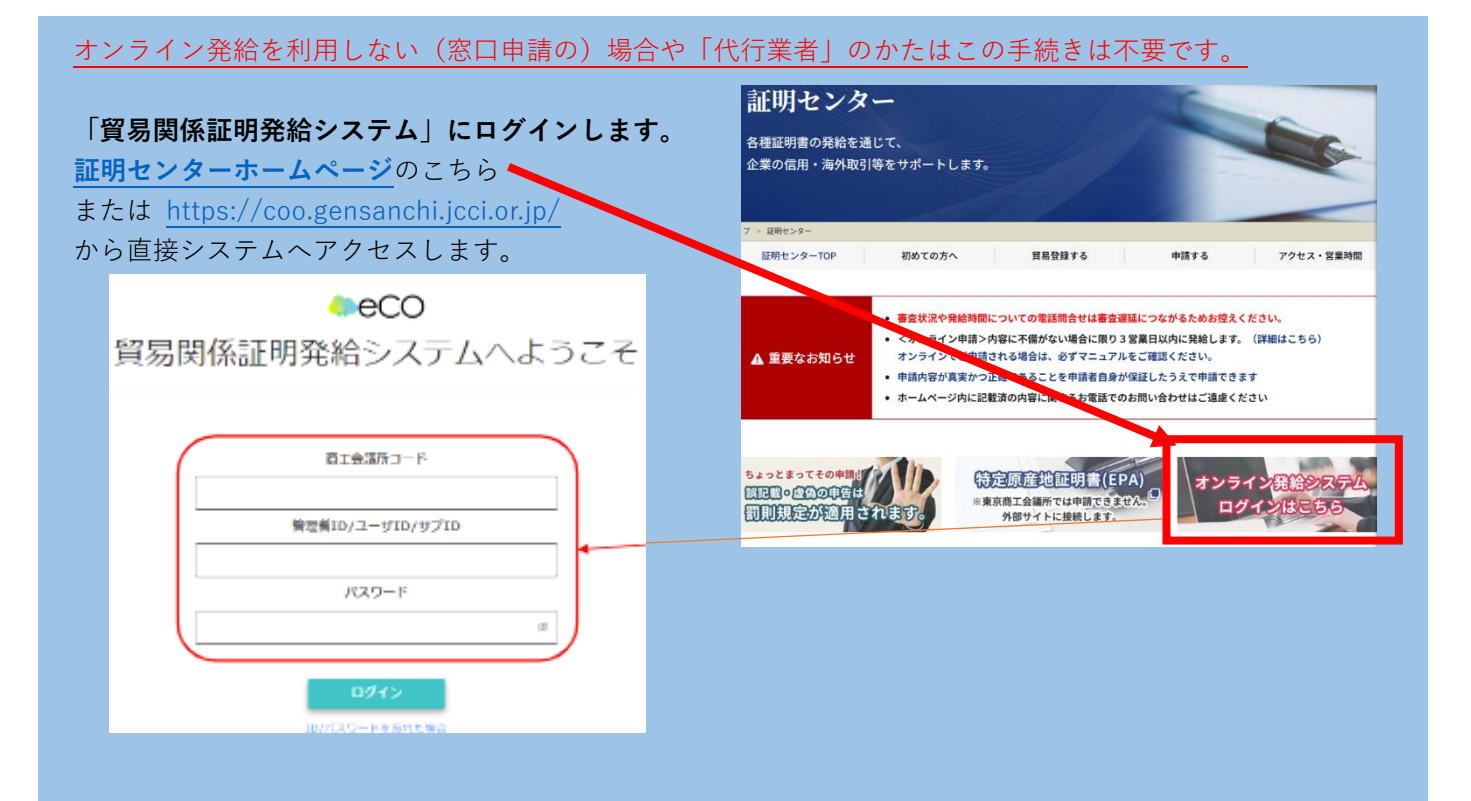

「貿易登録証」に記載されているパスワードは 初期パスワードとなります。初回ログイン後は メインメニューからパスワード変更を選択し 必ずパスワード変更を行ってください。 (半角英数字を組み合わせ、8~16 桁以内) ※パスワードは定期的に変更してください。

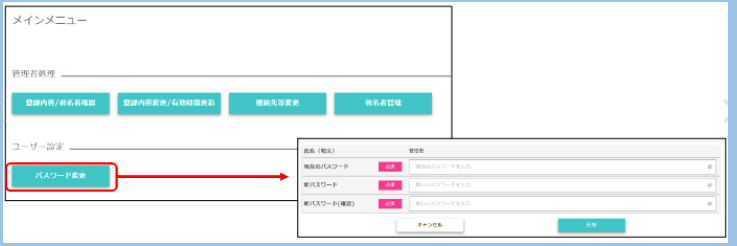

署名者(サイナー)にオンライン申請に必要な ID 等が記載された「**署名登録証」**を交付します。 メインメニューの「登録内容/署名者確認」を選択、「署名登録証印刷」を押すと、署名者(サイ ナー)毎に、ユーザーID、パスワードの記載された「署名登録証」が出力されます。

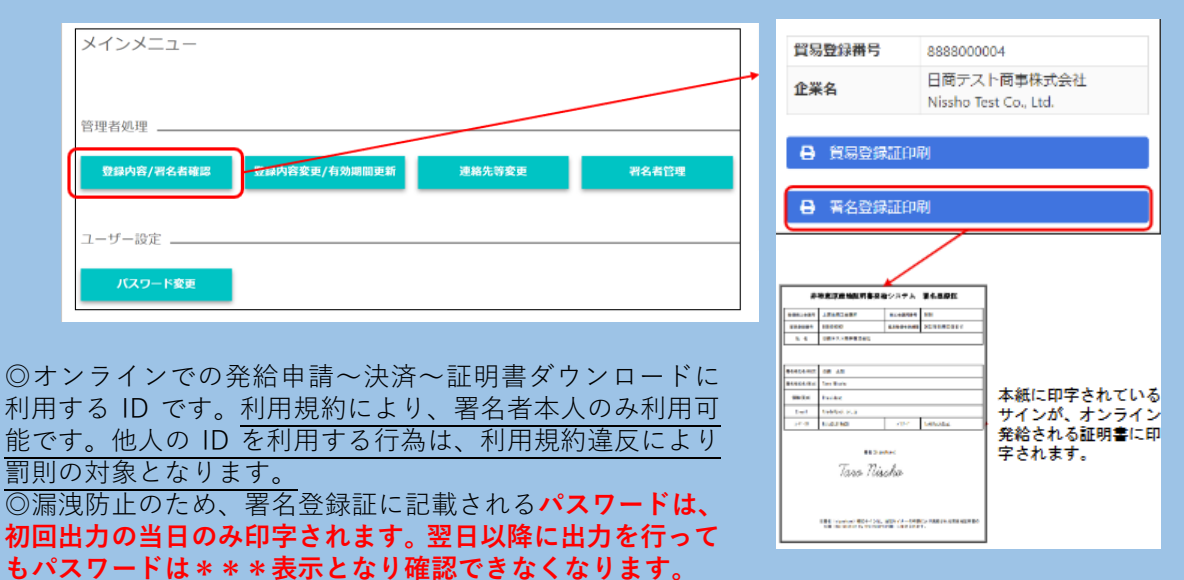

『貿易関係証明オンライン発給サービス利用規約』抜粋

# ・第 3 条 2 項

- 本システムは以下の機能から構成されています。
- (1)貿易登録
- (2)発給申請
- (3)申請者・署名者、代行業者管理
- (4)リファレンスシステム

貿易登録をされる際は必ず利用規約をご確認 ください。

・第 9 条 3 項 申請者および署名者は、いかなる場合もユー ザーIDを第三者に開示、貸与、共有、譲渡 することはできません。

- 第3条 (本サービスおよび本システムの構成)
- 1 本サードスは 車克商工会議所が第 2 頂に規定する日商から提供される本システムの 各機能の一部または全部を選択し、これを利用して提供する貿易関係証明のオンライ ン発給等のサービスです。
- 2 本システムは、下記の機能から構成されます。
- 次の者についての貿易登録  $(1)$ 
	- (i) 由請者
	- (ii)代行業者
- (2) 次の証明の発給申請
- (i) 日本産原産地証明書
- (ii) 外国産原産地証明書
- (iii) 各種インボイス証明
- (iv) サイン証明
- (3) 申請者·署名者、代行業者管理
- (4) リファレンスシステム

### 第9条 (ユーザーID およびパスワード)

- 1 東京商工会議所は、申請者に対し、署名者ごとにユーザーID およびパスワードを、東 京商工会議所が定める方法および使用条件に基づいて発行します。
- 2 申請者は、ユーザーID およびパスワードの配付、ならびに署名者による本サービスの 利用について青任を持ち、自らの管理青任により、ユーザーID およびパスワードの漏 洩および不正使用ならびに第3項で禁止する事項がなされないよう厳格に管理するも のとします。申請者は、ユーザーID またはパスワードの漏洩、不正使用またはそのお それを認知した場合には、速やかに東京商工会議所に届け出なければなりません。
- ◎ **署名者として登録されていない社内の担当者が、署名者のユーザーIDを使って代わりに申請す ることはできません。また、登録された署名者が他の署名者のユーザーID でログインすることも できません。**
- ◎ **署名登録していない担当者へ権限移譲したい場合、登録された署名者自身がユーザーIDでログ イン[後「サブID」を作成し](https://www.tokyo-cci.or.jp/shomei/system/manual_sub-id.pdf)て下さい。**